# **AZIENDA DIGITALE**

# **Attivazione e flusso operativo**

**Integrazione gestionali Dylog/Buffetti Rev.08** 

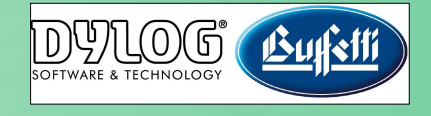

# **SOMMARIO**

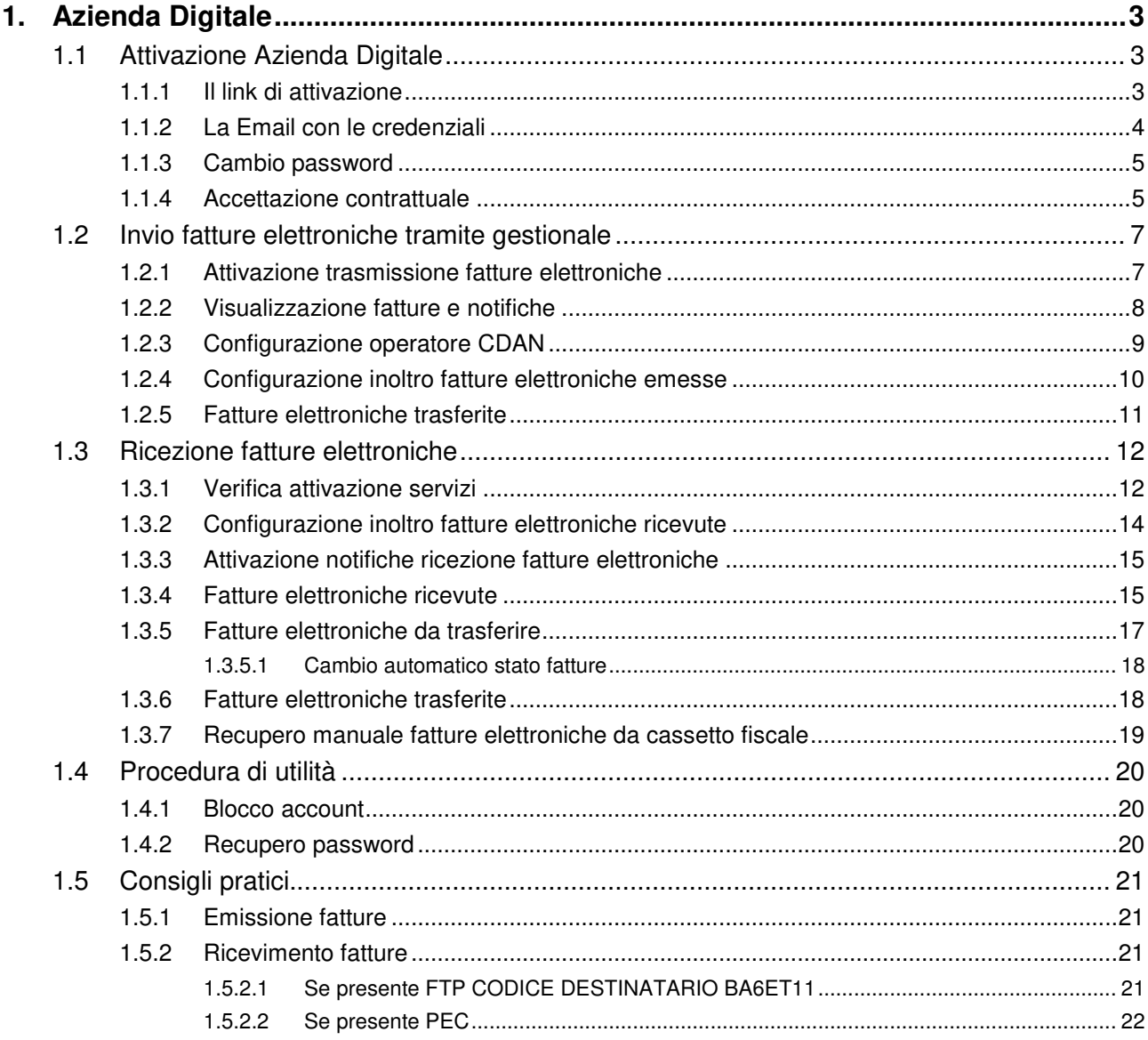

# **1. AZIENDA DIGITALE**

# 1.1 Attivazione Azienda Digitale

Di seguito vengono elencate le modalità di attivazione Azienda Digitale per l'invio di Fatture Elettroniche tramite gestionale.

#### 1.1.1 Il link di attivazione

Una volta acquistato il servizio Azienda Digitale verrà inviata una prima mail contenente un link di attivazione.

Cliccando sul link viene aperta una pagina web nella quale vengono richiesti i seguenti dati.

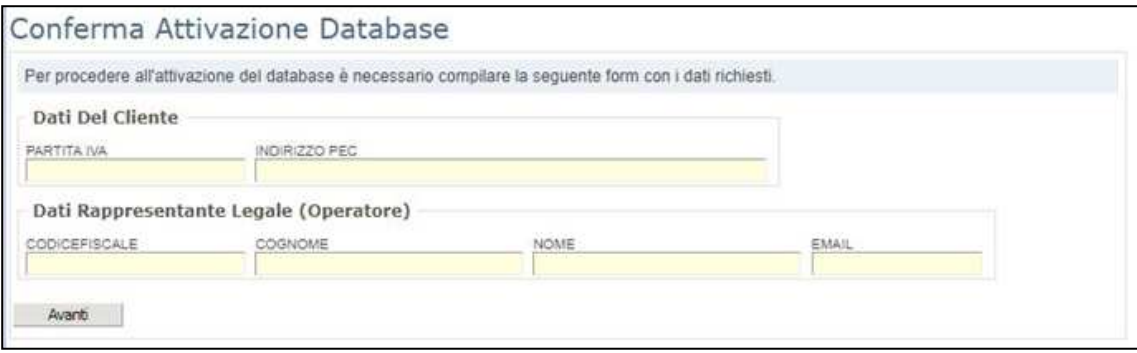

Dopo aver compilato correttamente tutti i dati occorre cliccare sul tasto **Avanti**. Viene proposta una pagina di conferma.

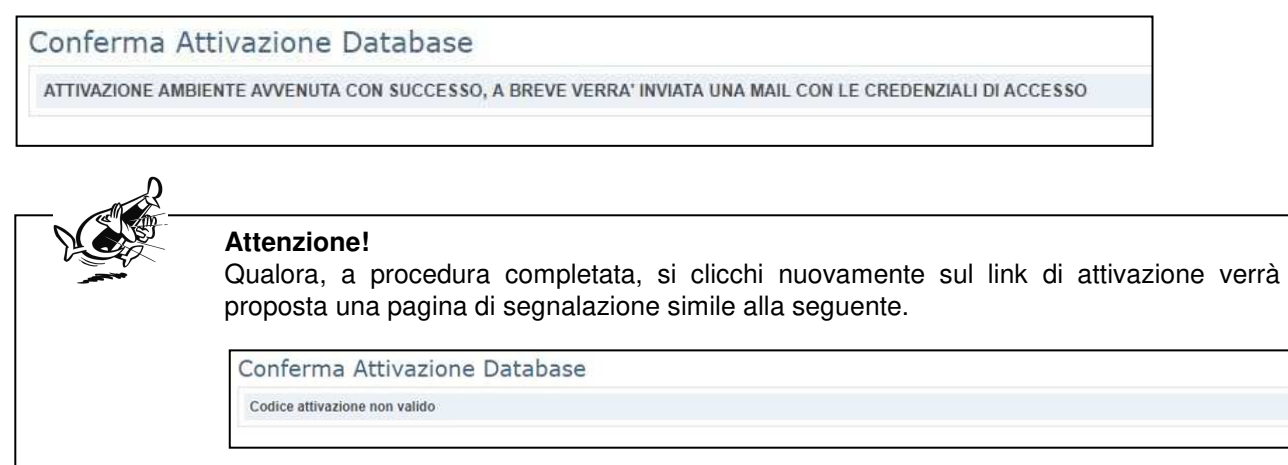

Integrazione gestionali Dylog/Buffetti and announced by the control of the control of the control of the control of the control of the control of the control of the control of the control of the control of the control of t

## 1.1.2 La Email con le credenziali

Qualche minuto dopo la conferma di attivazione viene creata l'istanza del cliente. Contestualmente da dylog.credenziali@aziendadigitale.cloud viene inviata una mail contenente i dati di seguito elencati.

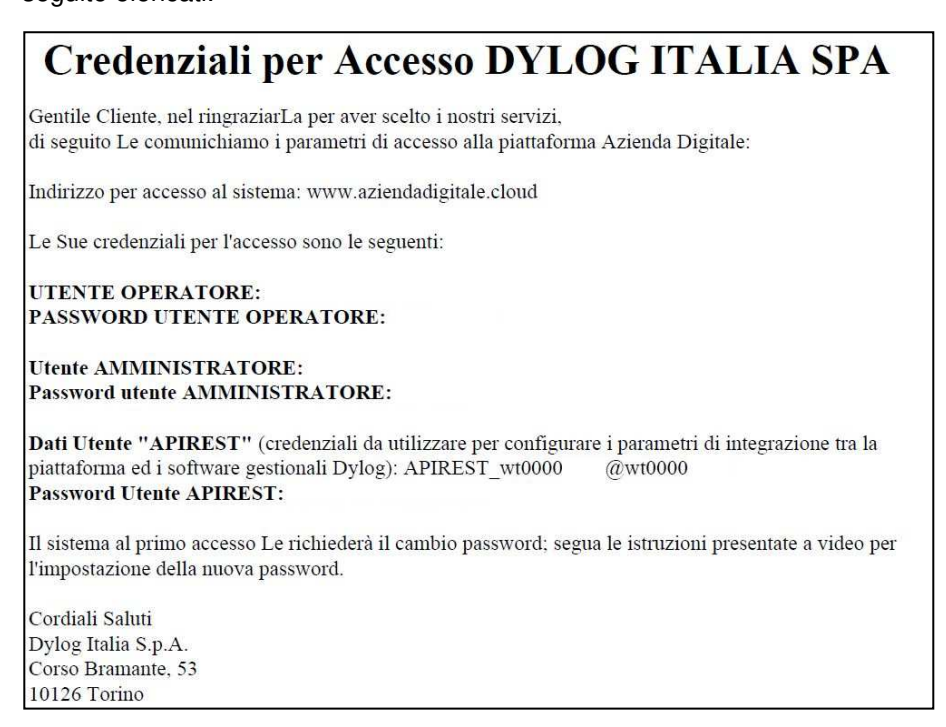

Si precisa quanto segue:

#### Utente OPERATORE

Deve essere utilizzato per accedere ad Azienda Digitale. Al primo accesso sarà chiesto il cambio password e l'accettazione contrattuale, una volta eseguite si potrà poi procedere con la configurazione del portale.

#### > Utente AMMINISTRATORE

Deve essere utilizzato solo nelle procedure di utilità descritte nel presente manuale. Al sistema al primo accesso sarà chiesto il cambio password.

#### Utente APIREST

Deve essere configurato sui gestionali in ottica fatturazione elettronica. Questo specifico utente non può effettuare il login sul portale, pertanto la password rimarrà quella d'ufficio generata dal sistema.

#### 1.1.3 Cambio password

A questo punto l'utente OPERATORE deve accedere al portale di Azienda Digitale (www.aziendadigitale.cloud) e seguire le istruzioni per il primo cambio password.

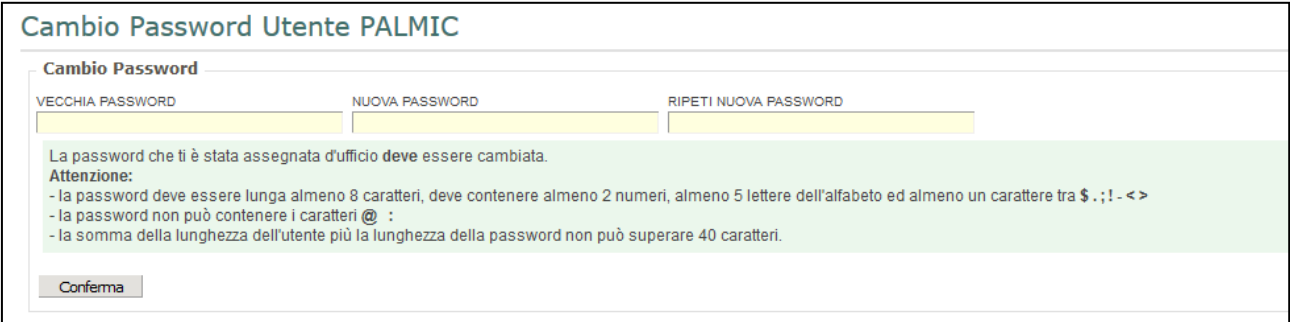

Dopo avere inserito i dati richiesti, procedere cliccando sul tasto **Conferma**.

#### 1.1.4 Accettazione contrattuale

Al termine della procedura di cambio password d'ufficio viene mostrata la documentazione contrattuale. Tale documentazione deve essere accettata tramite la cd. modalità point & click, ovvero cliccando sul tasto o icona di accettazione.

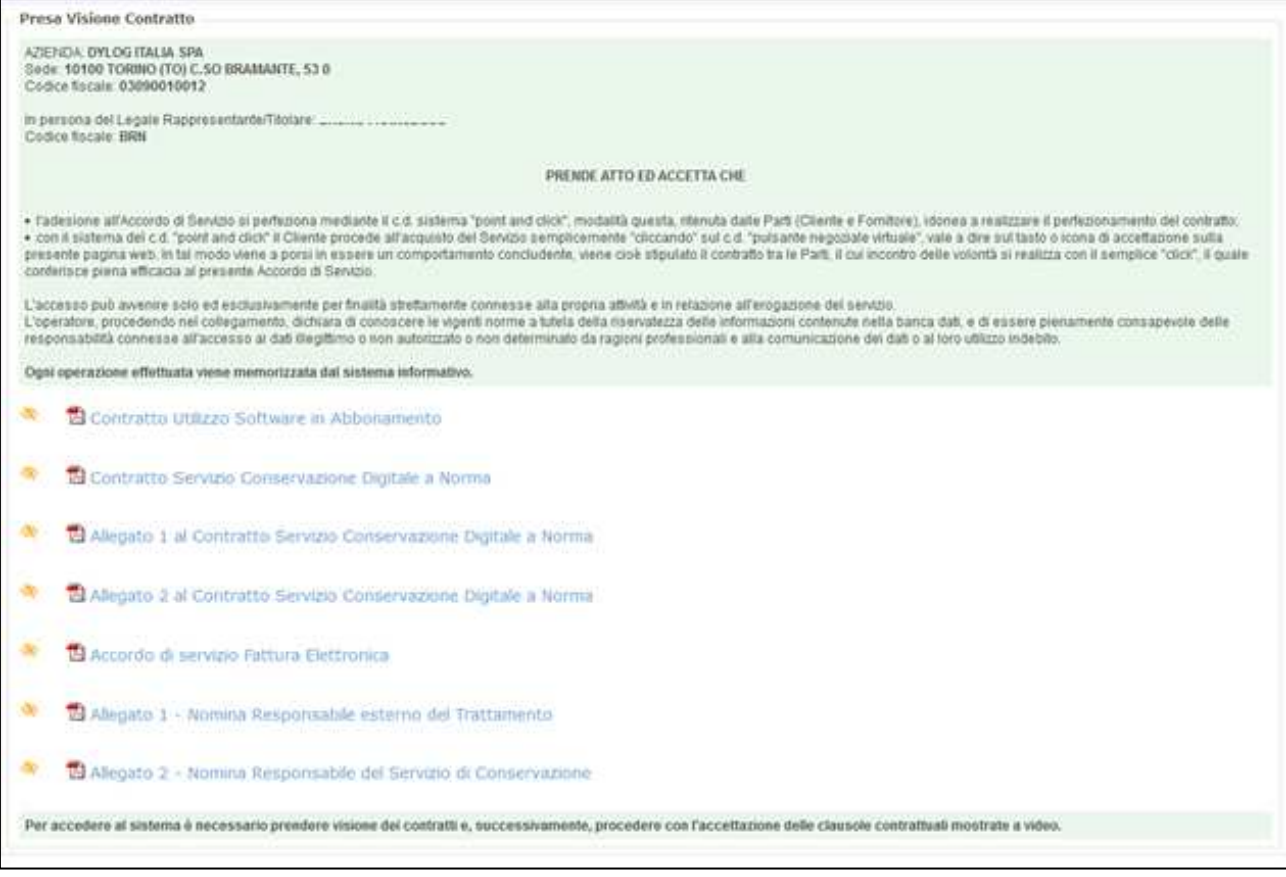

In pratica il cliente deve procedere come segue:

 $\triangleright$  cliccare sul nome del PDF;

```
Ogni operazione effettuata viene memorizzata dal sistema informativo.
\bulletContratto Utilizzo Software in Abbonamento
Accetto Termini Contrattuali
\BoxAccetto Clausole
```
- $\triangleright$  quindi visionare il testo;
- $\triangleright$  infine accettarlo spuntando le apposite caselle.

A procedura completata il cliente riceve una mail contenente:

- $\triangleright$  i contratti sottoscritti,
- $\triangleright$  l'operatore che li ha accettati,
- $\triangleright$  data e ora di accettazione.

## 1.2 Invio fatture elettroniche tramite gestionale

#### 1.2.1 Attivazione trasmissione fatture elettroniche

Per poter gestire la trasmissione delle fatture elettroniche attive è necessario procedere come segue.

- Accedere al menu **Gestione Soggetti Fattura Elettronica**.
- Verificare che il servizio **Fattura Elettronica Attiva** risulti già abilitato.
	- Se in corrispondenza della voce **Abilita FE Attiva** si riscontri una data di attivazione, il servizio è già stato attivato

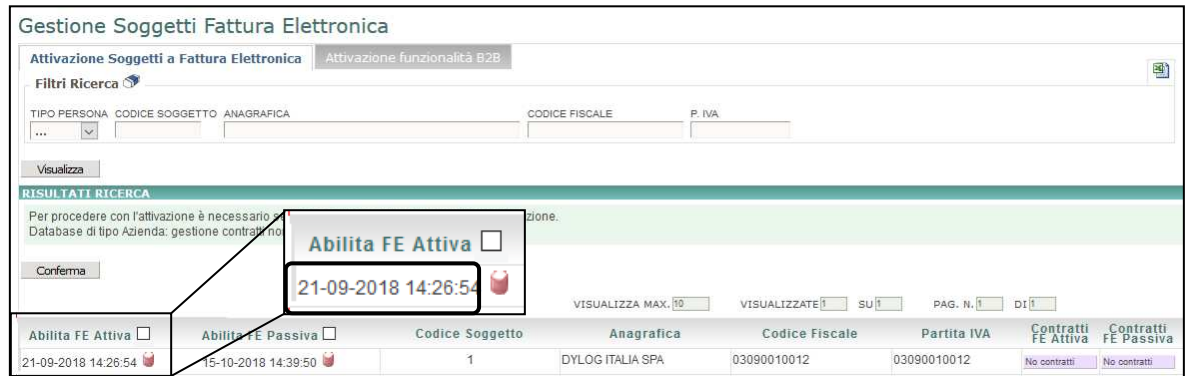

In questo caso NON è necessario effettuare alcuna modifica.

 Se, invece, in corrispondenza della voce **Abilita FE Attiva** NON si riscontri una data, il servizio risulta NON attivato.

In questo caso è necessario procedere all'attivazione del servizio procedendo come segue:

- **spuntare la casella Abilita FE Attiva**; **O**
- **cliccare sul tasto Conferma.**

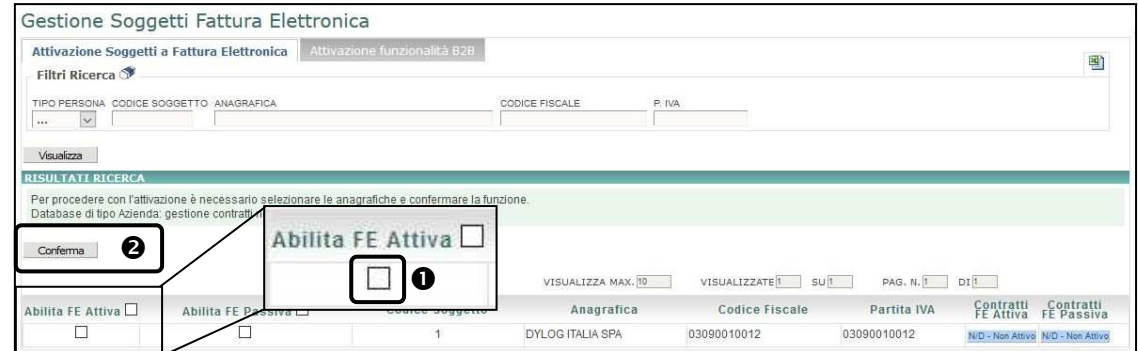

#### 1.2.2 Visualizzazione fatture e notifiche

Le fatture trasmesse dai gestionali possono essere consultabili anche sul portale.

- Occorre infatti accedere al **Pannello Fattura Elettronica Attiva**.
- **EXECUTE:**  $\rightarrow$  Quindi cliccare sulla voce **Tutte**.  $\rightarrow$

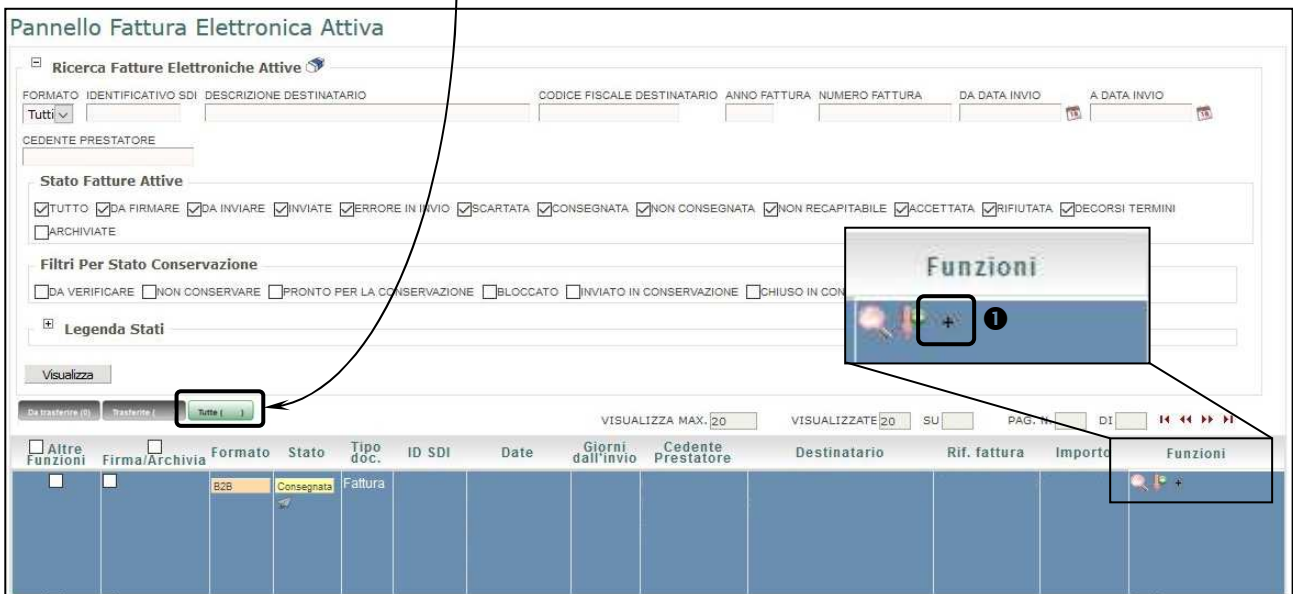

Cliccando sul simbolo + (  $\bullet$ ) di ciascuna riga è possibile visualizzare lo stato di invio/conservazione delle singole fatture ( $\bullet$ ) trasmesse.

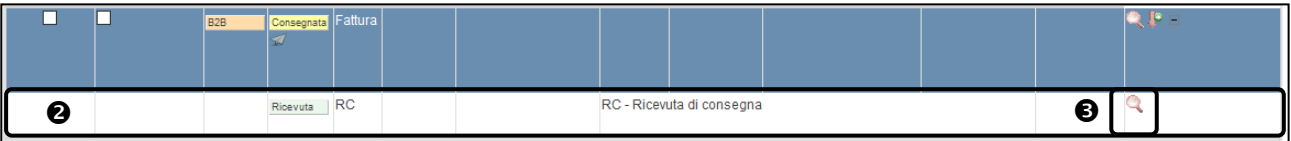

Cliccando sull'icona lente d'ingrandimento (  $\bullet$ ) vicino alla notifica, invece, sarà possibile visualizzarne il dettaglio.

#### 1.2.3 Configurazione operatore CDAN

Dopo la fase di eventuale consultazione, è possibile accedere in compilazione alla **Gestione Operatori CDAN**.

Questa funzione non è strettamente necessaria all'invio della fattura elettronica, ma permette al cliente di:

- $\triangleright$  accedere ai pacchetti di distribuzione (utili in caso di contenzioso),
- $\triangleright$  mandare in conservazione documenti differenti (es. registri Iva/libro giornale ove previsti),
- oppure utilizzare il portale per la sola conservazione delle fatture elettroniche.

In **Gestione Operatori CDAN**, sezione **Abilitazioni Operatori**, occorre pertanto procedere come segue:

- **EXECUTE:** inserire l'Operatore predisposto; O
- premere su **Aggiungi**;
- **E** cliccare sul simbolo **+**; **☉**
- $\triangleright$  abilitare le voci necessarie spuntando la casella corrispondente;  $\bigcirc$
- **E** cliccare sul tasto **Salva**; **Θ**
- > cliccare infine sul tasto **Invia XML ©** per procedere all'invio dell'e-mail con le credenziali.

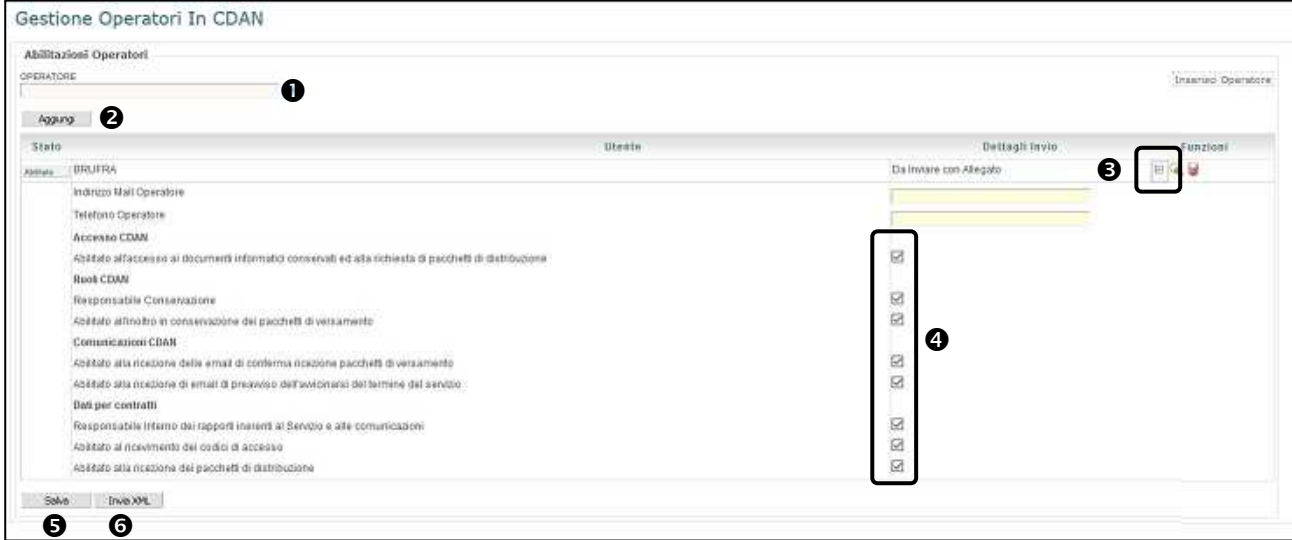

Si tenga presente che sui portali MONO operatore devono essere spuntate tutte le caselle per evitare problemi.

Sui portali MULTI operatori, invece, è possibile esercitare un minimo di scelta.

Qui di seguito sono elencate le scelte più importanti.

- **Abilitato al ricevimento dei codici d'accesso**: riceve le credenziali per poter accedere al portale specifico di conservazione (https://cs.urbi.it);
- **Abilitato all'inoltro in conservazione dei pacchetti di versamento**: permette di firmare sia i documenti da conservare sia i pacchetti di versamento;
- **Abilitato alla ricezione di email di preavviso…**: consente di riceve dalla piattaforma una mail di avviso per la scadenza della conservazione;
- **Abilitato alla ricezione dei pacchetti di distribuzione**: è possibile richiedere e ricevere il pacchetto di distribuzione.

### 1.2.4 Configurazione inoltro fatture elettroniche emesse

Qualora risulti necessario inoltrare le fatture emesse al proprio consulente, è possibile configurare Azienda Digitale come segue.

- Accedere alla funzione **Configurazione Fatturazione Elettronica** presente nel menu principale.
- In corrispondenza della voce **Mail per invio a gestionale di fatture B2B in stato Da Trasferire** selezionare l'opzione **Mail gestionale B2B**.

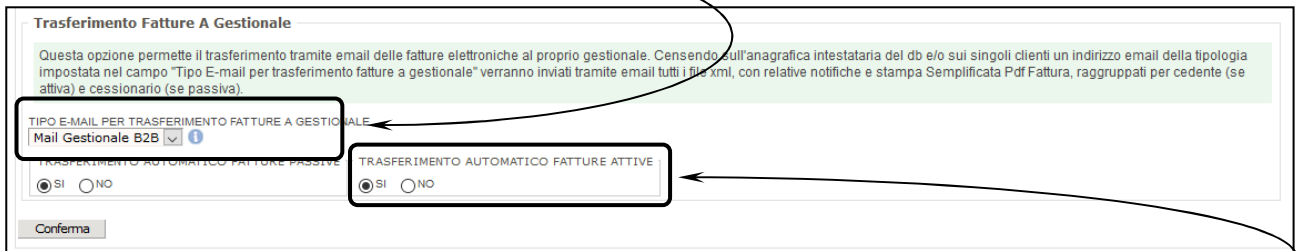

- In corrispondenza della voce **Trasferimento Automatico Fatture Attive** selezionare l'opzione **SI**.
- Successivamente occorre tornare al menu principale e procedere come segue:
	- accedere in **Gestione Azienda**;
	- cliccare sull'icona lente;
	- entrare nella funzione **Gestione Indirizzi Posta Elettronica**;
	- indicare un indirizzo Email (non PEC)  $\bullet$  al quale inoltrare le fatture.

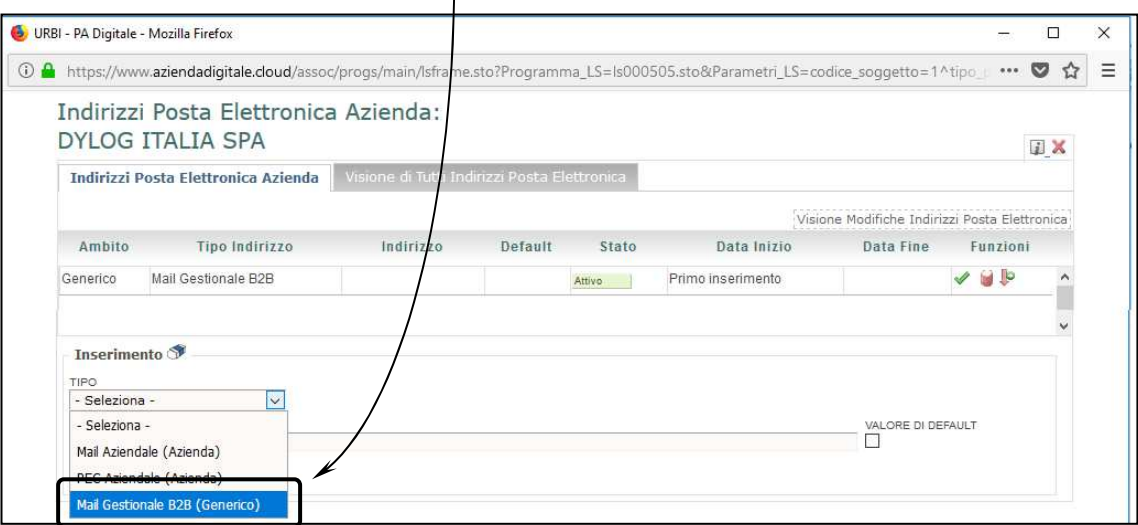

Le fatture attive che verranno inoltrate saranno quelle in stato **Consegnata**, **NON Consegnata**, **Accettata** e **Decorrenza termini** (gli ultimi 2 stati sono presenti solo per le fatture emesse alla P.A.).

Ogni email inviata al proprio consulente conterrà:

- $\triangleright$  il file XML della fattura emessa e la relativa notifica SDI;
- $\triangleright$  la stampa in formato PDF del documento.

## 1.2.5 Fatture elettroniche trasferite

Sempre sulla scrivania è presente anche la voce **Riepilogo Email Fatture B2B a Gestionale**.

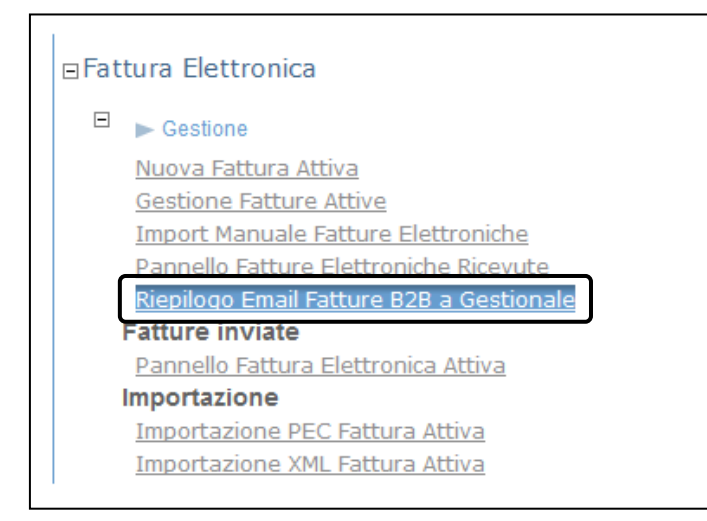

Utilizzando questa voce è possibile accedere a una pagina in cui si possono visionare le email inoltrate al proprio consulente.

In questo modo è possibile, in caso di problemi (ad es. mail cestinata per errore), inviare nuovamente tali email.

## 1.3 Ricezione fatture elettroniche

#### 1.3.1 Verifica attivazione servizi

- ▶ I clienti che DESIDERANO RICEVERE le fatture passive su Azienda Digitale devono verificare lo stato del servizio **Fattura Elettronica Passiva**.
	- -Accedere a **Gestione Soggetti Fattura Elettronica**.
	- - Verificare che il servizio **Fattura Elettronica Passiva** risulti attivato.
		- Se in corrispondenza della voce **Abilita FE Passiva** si riscontri una data di attivazione, il servizio è già stato attivato.

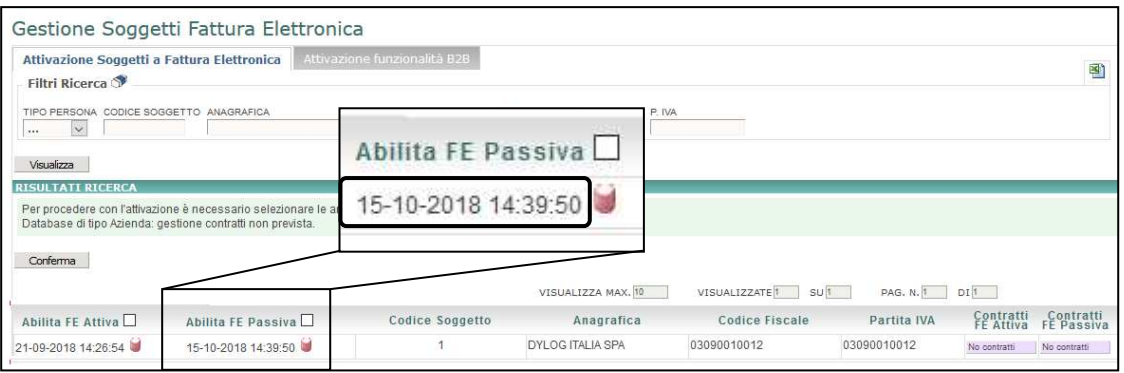

In questo caso NON è necessario effettuare alcuna modifica.

 Se, invece, in corrispondenza della voce **Abilita FE Passiva** NON si riscontri una data, il servizio risulta NON attivato.

In questo caso è necessario procedere all'attivazione del servizio procedendo come segue:

- spuntare la casella **Abilita FE Passiva**;
- cliccare sul tasto **Conferma**.

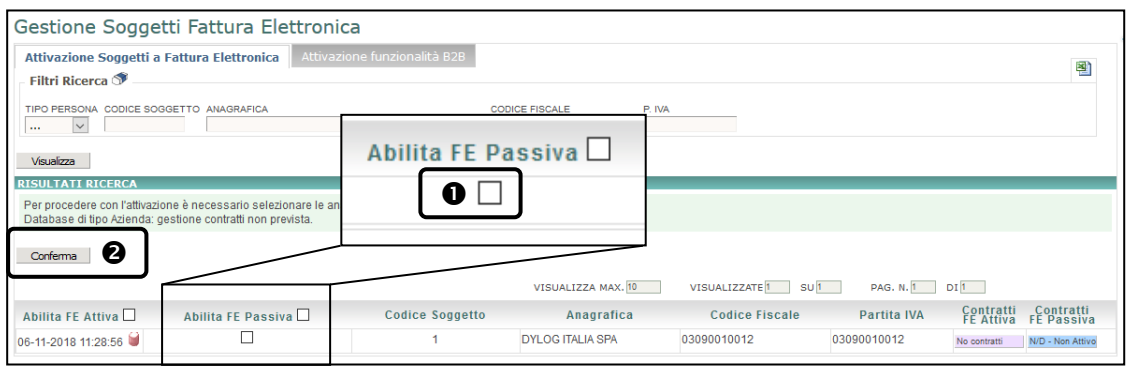

Per alcuni consigli sui passi da seguire circa il ricevimento delle fatture si rimanda al capitolo **1.5 – Consigli pratici**.

- > Anche i clienti che NON DESIDERANO RICEVERE le fatture passive su Azienda Digitale devono verificare lo stato del servizio **Fattura Elettronica Passiva**.
	- -Accedere a **Gestione Soggetti Fattura Elettronica**.

-

- Verificare che il servizio **Fattura Elettronica Passiva** risulti NON attivato.
	- Se in corrispondenza della voce **Abilita FE Passiva** NON si riscontri una data di attivazione, il servizio NON è attivato.

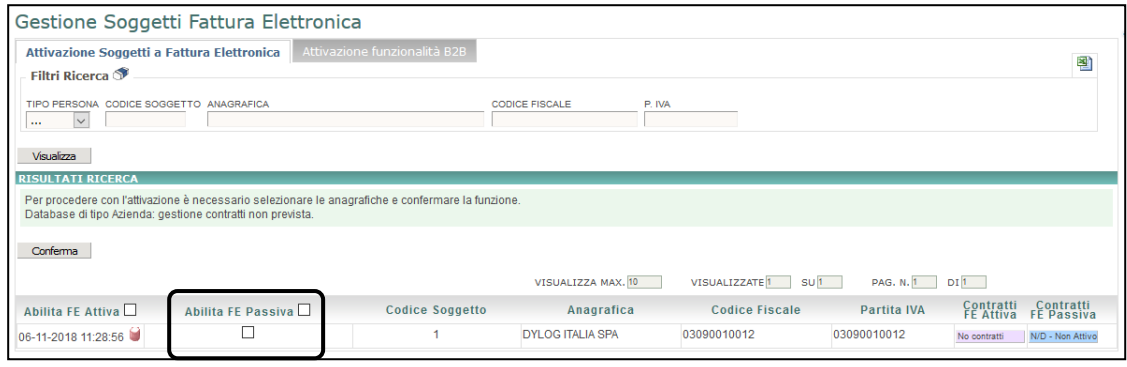

In questo caso NON è necessario effettuare alcuna modifica.

 Se, invece, in corrispondenza della voce **Abilita FE Passiva** si riscontri una data, il servizio risulta attivato.

Per disattivare il servizio è necessario cliccare sull'icona **Cestino**.

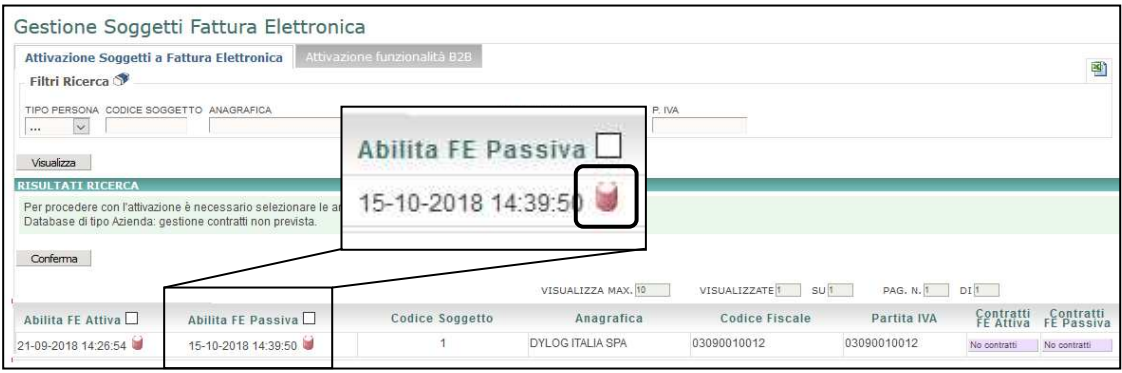

Non è necessario cliccare su **Conferma** in quanto la modifica viene immediatamente memorizzata.

### 1.3.2 Configurazione inoltro fatture elettroniche ricevute

Per permettere ad Azienda Digitale di inoltrare le fatture ricevute a un indirizzo mail è necessario procedere come segue.

- Accedere alla funzione **Configurazione Fatturazione Elettronica** presente nel menu principale.
- In corrispondenza della voce **Mail per invio a gestionale di fatture B2B in stato Da Trasferire** selezionare l'opzione **Mail gestionale B2B**.

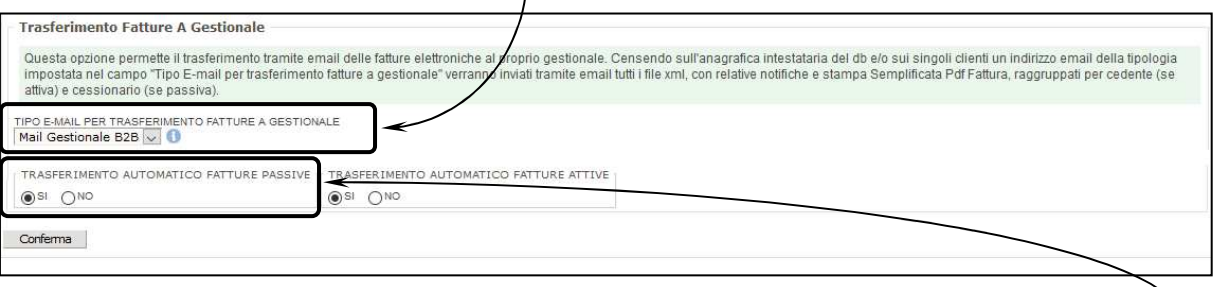

- In corrispondenza della voce **Trasferimento automatico fatture passive** selezionare l'opzione **Si**.
- $\triangleright$  Successivamente occorre tornare al menu principale e procedere come segue:
	- accedere in **Gestione Azienda**;
	- cliccare sull'icona lente;
	- entrare nella funzione **Gestione Indirizzi Posta Elettronica**;
	- indicare un indirizzo Email (non PEC)  $\bullet$  al quale inoltrare le fatture ricevute e accettate.

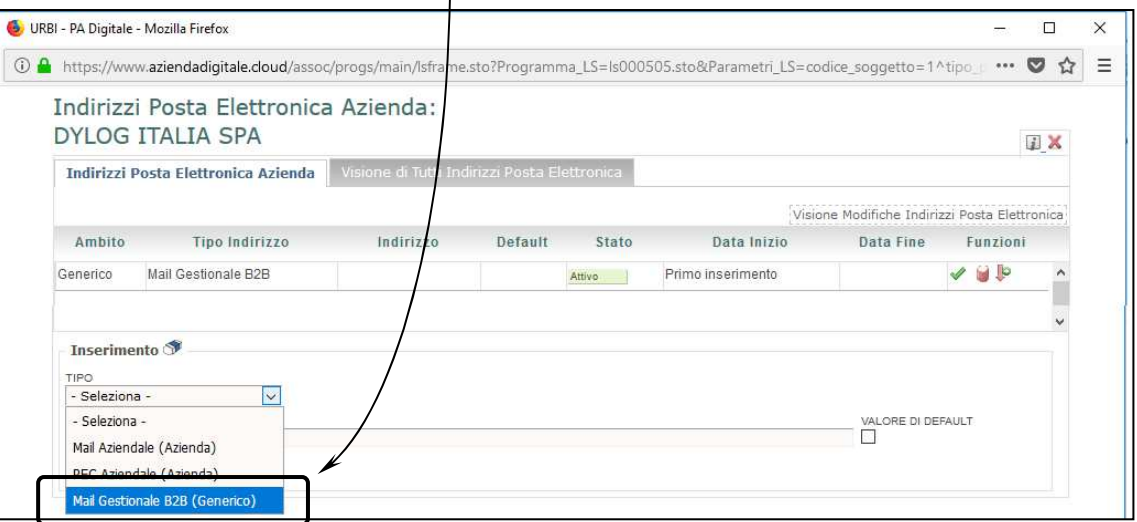

#### 1.3.3 Attivazione notifiche ricezione fatture elettroniche

Una volta configurata l'azienda è possibile impostare sull'operatore la richiesta di email di avviso del ricevimento di nuove fatture passive su Azienda Digitale. Procedere come segue:

- Nel menu principale accedere a **Gestione operatore**;
- > spuntare la casella **Notifica ricezione fatture B2B**; **O**
- > quindi cliccare su **Modifica** per salvare. <sup>2</sup>

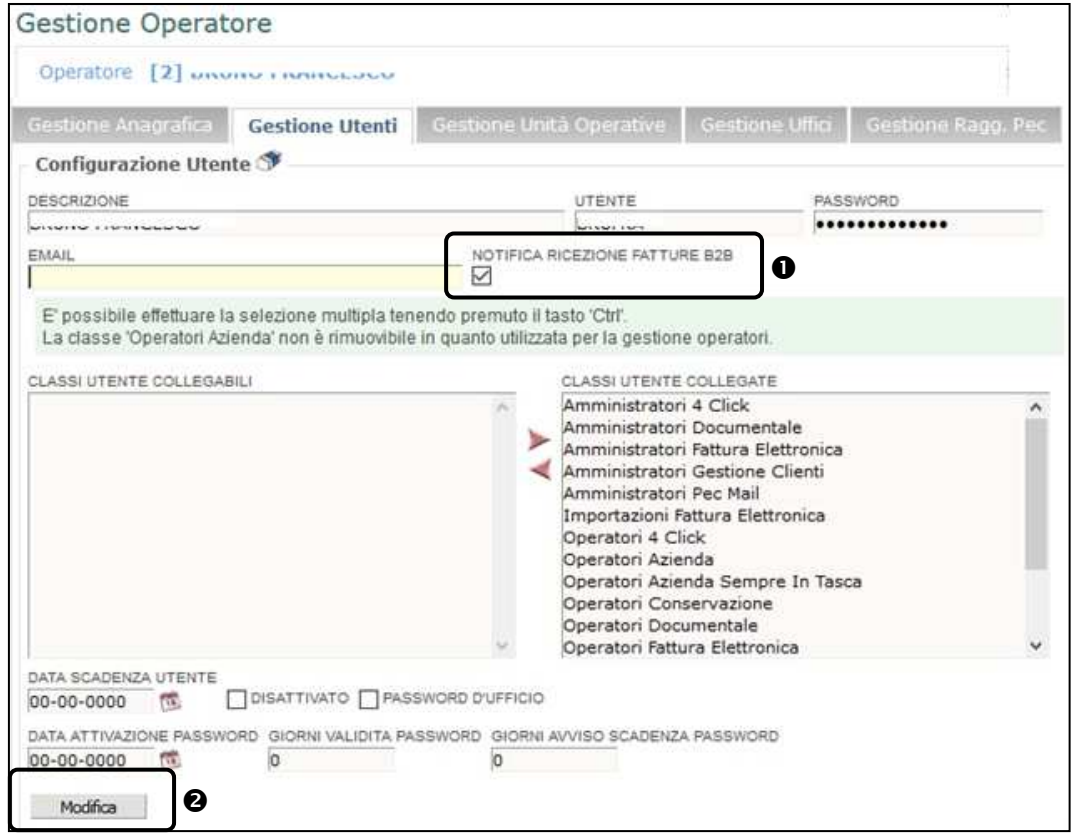

## 1.3.4 Fatture elettroniche ricevute

Sulla scrivania di Azienda Digitale è presente un'apposita voce che consente l'accesso al **Pannello Fatture Elettroniche Ricevute**.

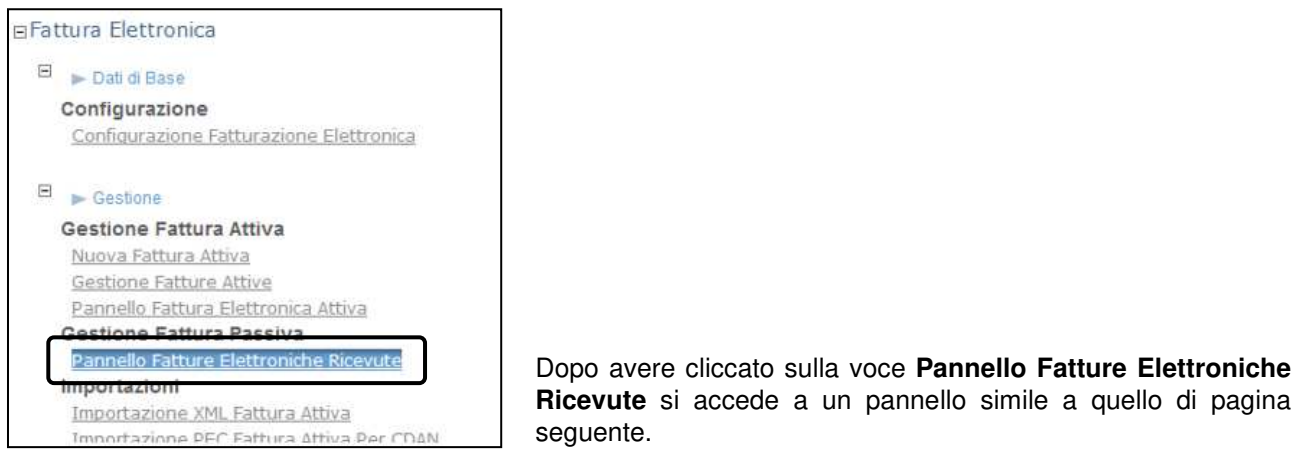

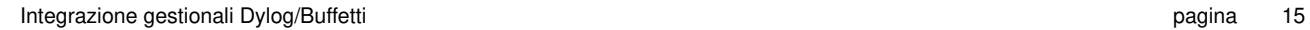

In questo pannello vengono elencate le fatture passive in stato **Da gestire**.

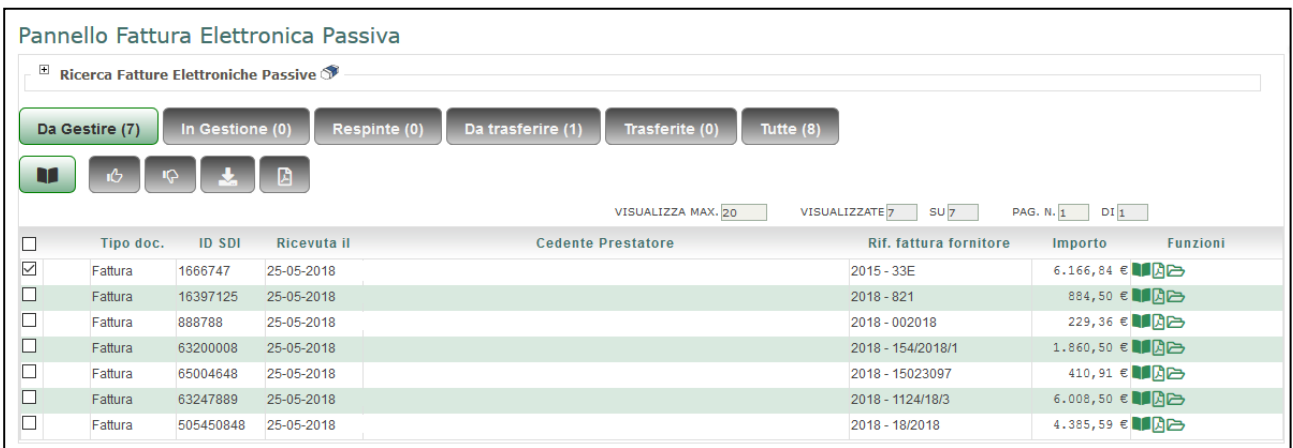

L'utente ha quindi facoltà di accedere a ogni fattura. In questo modo è possibile:

- controllarne i dati,
- $\triangleright$  inserire delle annotazioni (che non verranno trasmesse ai gestionali),  $\bullet$
- > passare dalla visualizzazione AdE a quella evoluta, .

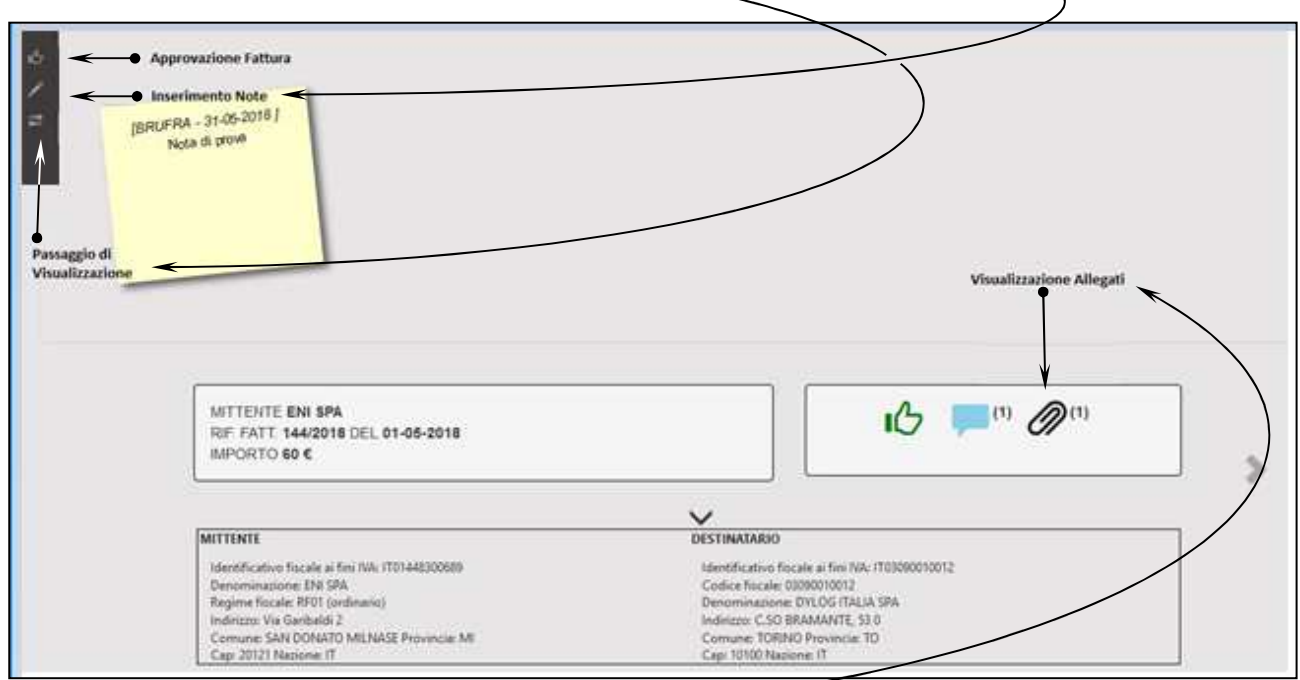

- $\triangleright$  visionare gli allegati;  $\triangleleft$
- $\triangleright$  infine approvare la fattura per poterla inoltrare al gestionale.

### 1.3.5 Fatture elettroniche da trasferire

Una volta approvata la fattura, questa viene spostata all'interno dei documenti **Da Trasferire**.

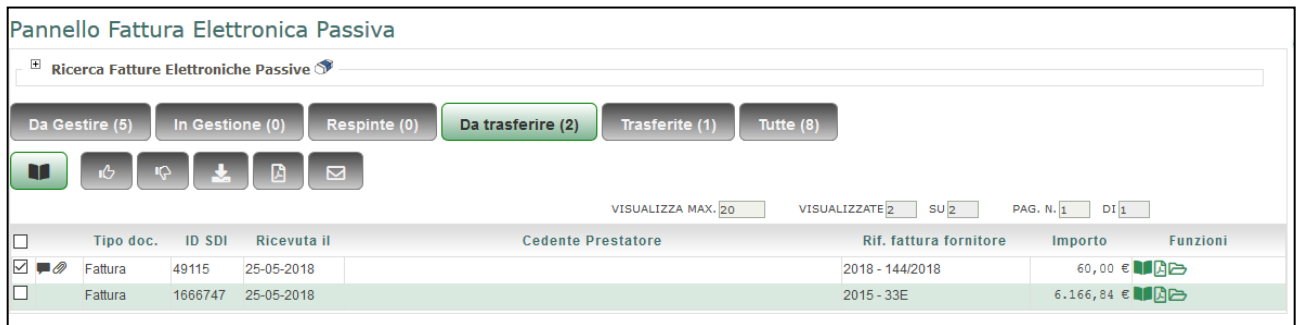

Le fatture vengono quindi inviate ai gestionali via Email.

Il portale è configurato per eseguire invii di fatture accettate alle ore 21.00 di ogni giorno.

Le fatture vengono spedite dall'indirizzo notifiche@cloudwebtec.it.

In caso di mancata ricezione verificare la casella SPAM.

Qualora si desideri eseguire invii prima del periodo impostato (ore 21.00), in questa specifica sezione è possibile forzare l'invio manuale delle fatture tramite il tasto funzione icona bustina.

La mail inviata dal portale al gestionale, sia quella manuale sia quella automatica, ha in allegato uno ZIP contenente gli XML e i PDF delle fatture in stato **Accettate**.

Nel caso in cui si preferisca uno scarico manuale delle fatture, al posto dell'invio mail, è possibile cliccare sull'icona Scarica Archivio  $\bullet$  presente sulla barra degli strumenti, come sotto evidenziato.

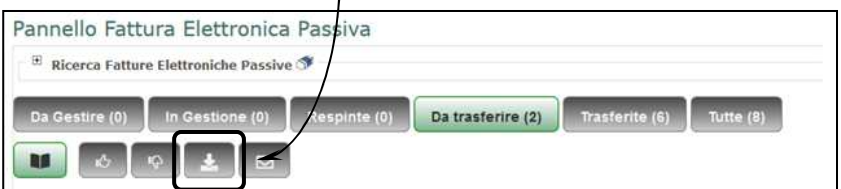

Viene quindi proposta una maschera simile alla seguente.

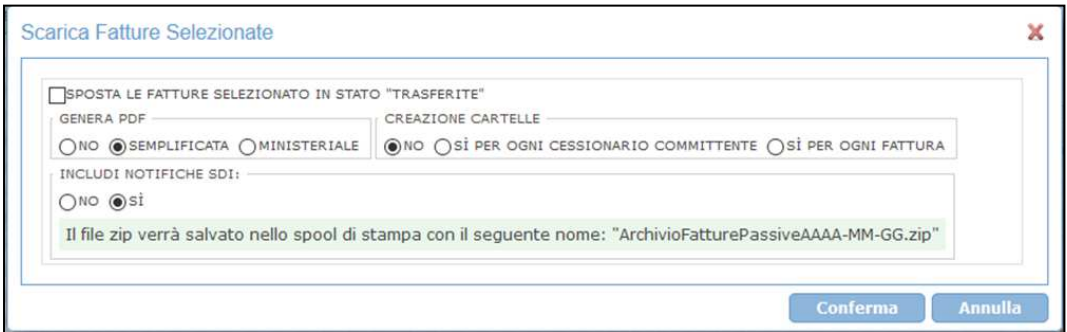

Sono disponibili le seguenti attività.

- **Sposta le fatture selezionate in stato Trasferite**: se la casella viene spuntata sposta le fatture scaricate manualmente nello stato **Trasferite**.
- **Genera PDF**: permette di allegare al file ZIP generato l'eventuale stampa in PDF della fattura, in formato Semplificata (cd. AssoSoftware) oppure Ministeriale.
- **Creazione cartelle**: permette di scegliere se creare o meno, all'interno del file ZIP generato, una cartella specifica per ogni fornitore oppure una cartella specifica per ogni fattura.
- **Includi notifiche SDI**: permette di scegliere se includere o meno, all'interno del file ZIP generato, le notifiche ricevute dal Sistema Di Interscambio (cd. SdI).

#### 1.3.5.1 Cambio automatico stato fatture

Oltre ad accedere al portale per portare le fatture ricevute in stato **Accettate** come prima descritto, il programma consente inoltre di utilizzare l'opzione **Cambia stato automatico fatture** per approvare le fatture in automatico, direttamente all'interno della voce **Configurazione Fatturazione Elettronica**.

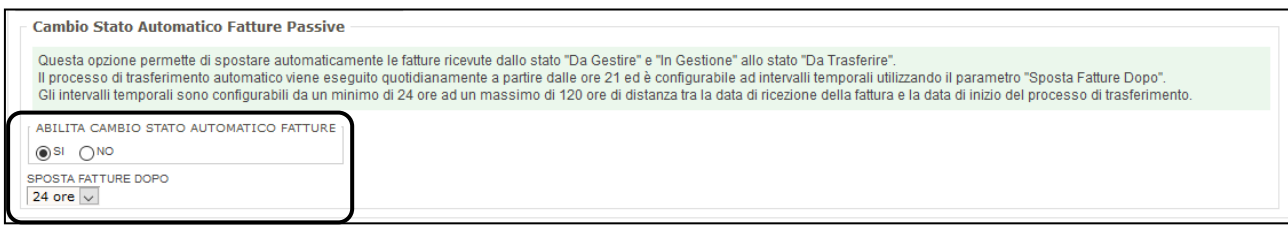

Tale funzione permette di portare in modalità automatica nello stato **Da Trasferire**, una volta trascorse le ore selezionate nella voce **Sposta Fatture Dopo**, tutte le fatture elettroniche in stato **Da Gestire** e **In Gestione**.

#### 1.3.6 Fatture elettroniche trasferite

Sempre sulla scrivania è presente anche la voce **Riepilogo Email Fatture B2B a Gestionale** con la quale è possibile accedere a una pagina in cui si possono visionare le email inviate da portale a gestionale.

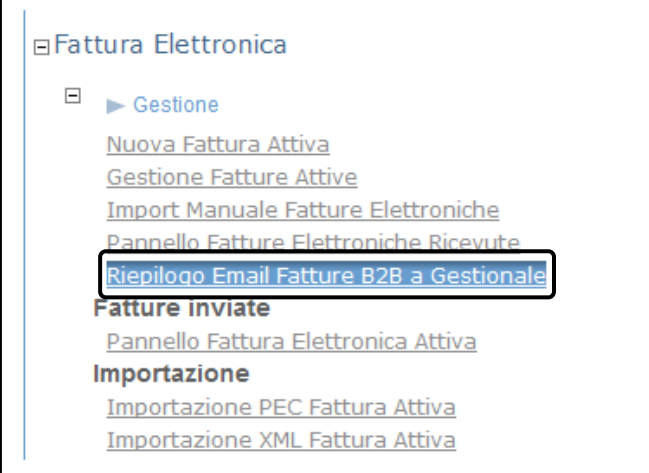

In questo modo è possibile, in caso di problemi (ad es. mail cestinata per errore), inviare nuovamente tali email.

## 1.3.7 Recupero manuale fatture elettroniche da cassetto fiscale

I clienti che hanno ricevuto alcune fatture fornitori sul solo cassetto fiscale possono importarle manualmente in Azienda Digitale.

Per recuperare fatture è necessario selezionare la voce **Importazione XML Fattura Passiva**.

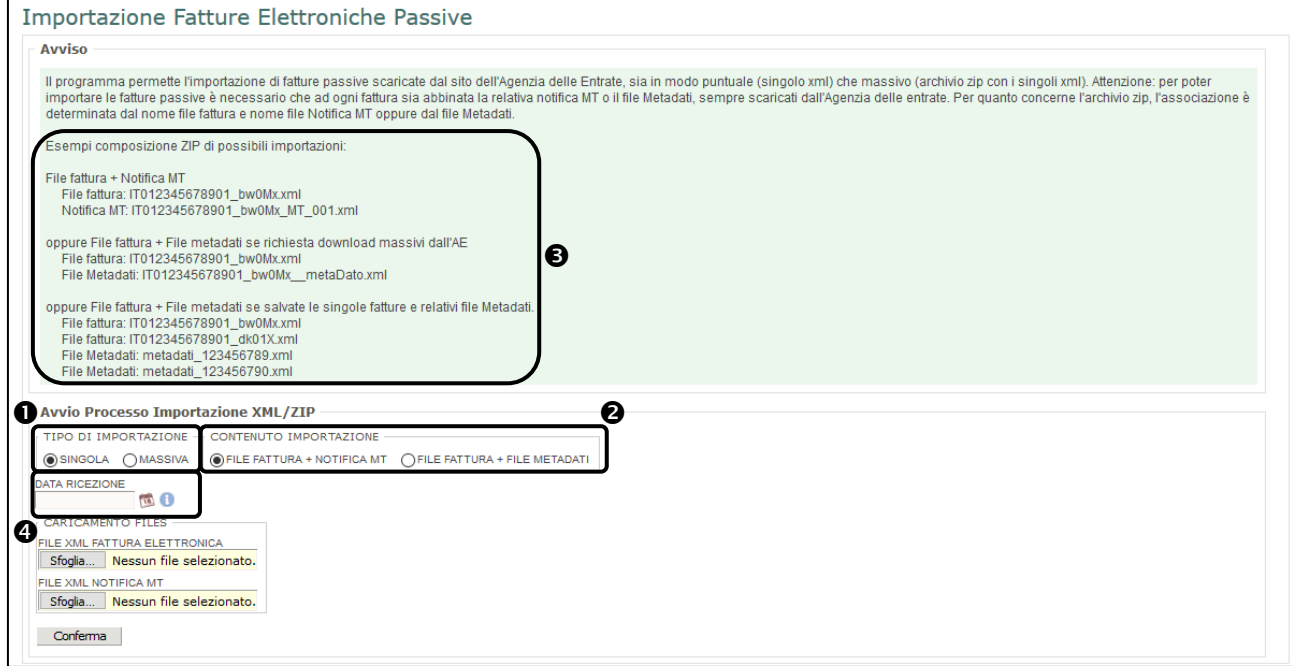

La procedura può essere effettuata con una delle modalità della voce **Tipo importazione**:

- **Singola**: importando una fattura alla volta.
- **Massiva**: creando un file ZIP contenente i file XML delle fatture insieme ai relativi file METADATI/NOTIFICA MT.

La voce **Contenuto importazione** deve essere selezionata in base a quanto presente nel file ZIP che si vuole importare.  $\bullet$ 

In caso di dubbi sulla voce **Contenuto importazione** si faccia riferimento agli esempi indicati nella pagina, che spiegano come strutturare il file ZIP da importare. <sup>6</sup>

La voce **Data ricezione**, invece, segue le seguenti regole:

- se non valorizzata, e insieme al file XML della fattura è presente il relativo file METADATI, come data di ricezione il portale imposterà la DATA ACCOGLIENZA presente nel file METADATI stesso;
- se non valorizzata, e insieme al file XML della fattura non è presente il relativo file METADATI, come data di ricezione il portale imposterà la data di sistema;
- se valorizzata il portale la imposterà come data di ricezione della fattura.

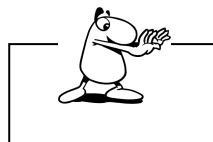

#### **Nota Bene:**

i documenti importati tramite questa procedura vengono esposti all'interno della voce **Pannello Fatture Elettroniche Ricevute** nello stato **Da gestire**. Seguiranno, pertanto, lo stesso trattamento descritto in precedenza, ovvero possibilità di

inoltro al gestionale e relativa conservazione.

# 1.4 Procedura di utilità

#### 1.4.1 Blocco account

Nel caso in venga inserita per 3 volte la password sbagliata, l'account viene automaticamente bloccato.

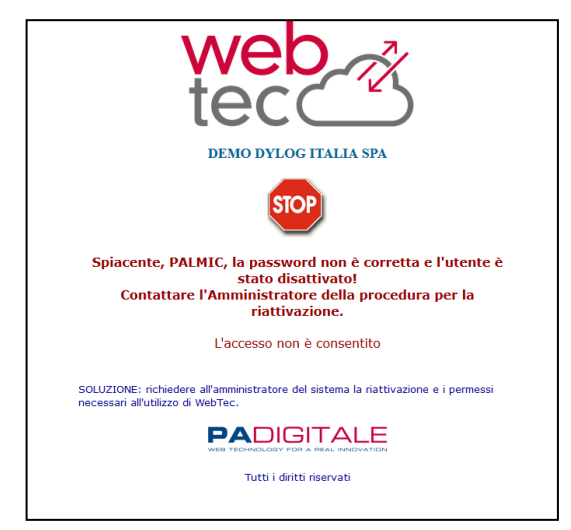

## 1.4.2 Recupero password

In caso di account bloccato per inserimento della password errata è necessario procedere come segue:

- accedere al portale con le credenziali dell'utente ADM (amministratore);
- accedere alla sezione **Riabilitazione Utenti**;
- cliccare sul pannello **Funzioni**;
- $\triangleright$  scegliere una delle 2 opzioni disponibili.

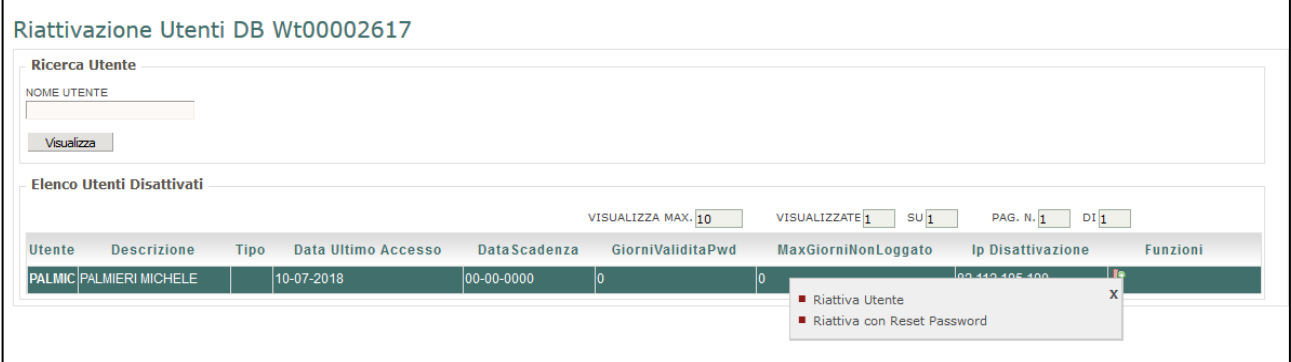

- **Riattiva utente**: se si opta per questa funzione all'utente viene inviata una mail con la password dimenticata.
- **Riattiva con reset password**: se si opta per questa funzione viene inviata una mail con la password d'ufficio che, al primo login, obbligherà l'utente a variarla.

# 1.5 Consigli pratici

#### 1.5.1 Emissione fatture

Una volta configurato il servizio di Azienda Digitale, per una corretta emissione delle fatture elettroniche, ricordarsi di chiedere ai propri clienti il canale telematico o l'indirizzo PEC scelto per il recapito dei documenti.

Ottenute le informazioni, procedere con l'aggiornamento delle anagrafiche sul proprio gestionale.

#### 1.5.2 Ricevimento fatture

Nel caso in cui Azienda Digitale venga utilizzato anche per il ricevimento delle fatture elettroniche passive, è necessario verificare il canale di ricevimento per poter comunicare ai propri fornitori il nodo corretto.

Procedere come segue.

- Accedere alla funzione **Configurazione Fatturazione Elettronica** presente nel menu principale
- In corrispondenza della voce **Canale trasmissione fatture** verificarne il contenuto.

#### 1.5.2.1 Se presente FTP CODICE DESTINATARIO BA6ET11

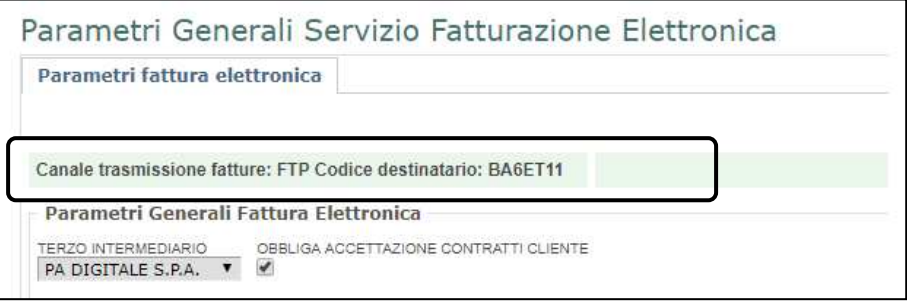

In tal caso occorre ricordarsi di registrare, o farsi registrare nel caso in cui sia stato delegato un professionista, l'indirizzo telematico dove si desiderano ricevere le fatture, nell'area riservata del portale **Fatture e Corrispettivi**.

Il portale **Fatture e Corrispettivi** dell'Agenzia dell'Entrate è raggiungibile al seguente link:

https://ivaservizi.agenziaentrate.gov.it/portale/

A login eseguito occorre selezionare la voce **Registrazione dell'indirizzo telematico…**

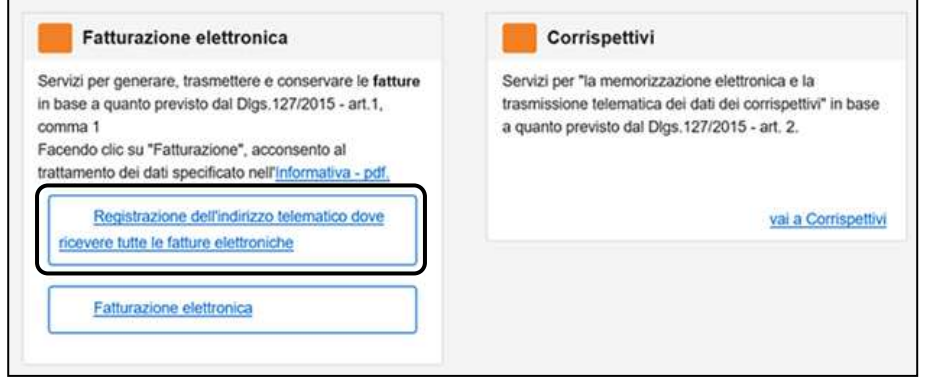

Integrazione gestionali Dylog/Buffetti and announced a greater and announced by the control of the pagina and  $21$ 

A questo punto in corrispondenza dell'opzione **Codice Destinatario** inserire il codice:

**BA6ET11** 

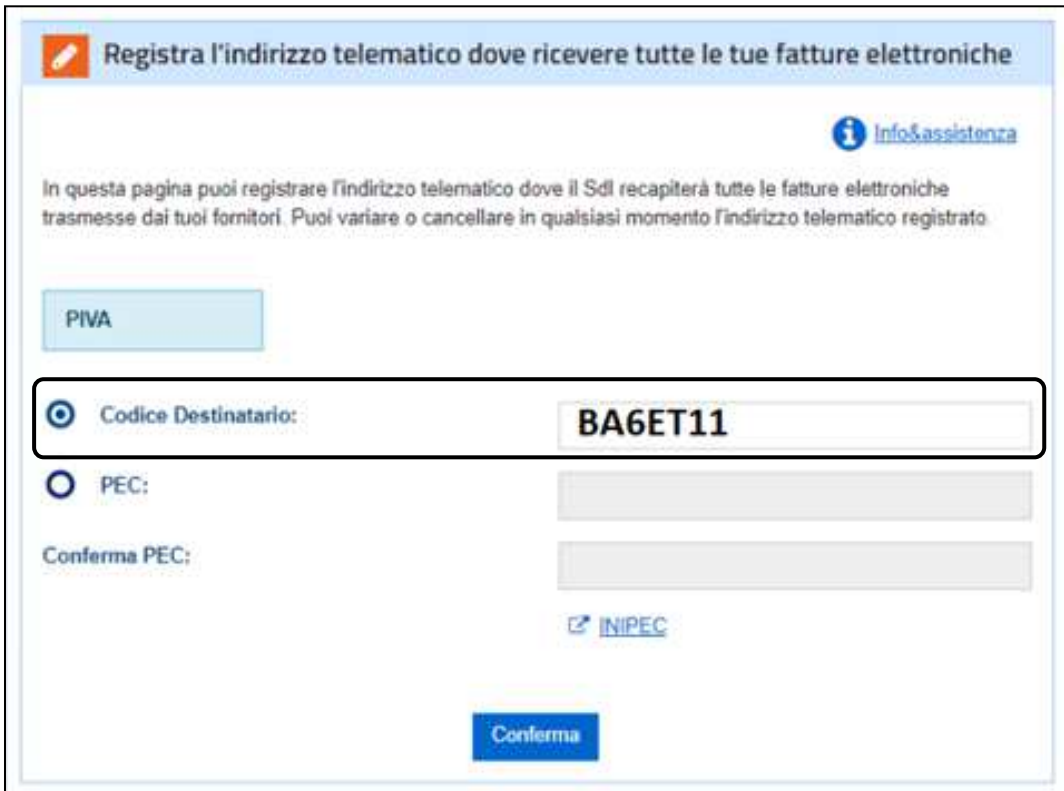

Nel caso in cui l'indirizzo telematico venga richiesto dai propri fornitori, occorre ricordarsi di comunicare:

il codice destinatario: **BA6ET11**

#### 1.5.2.2 Se presente PEC

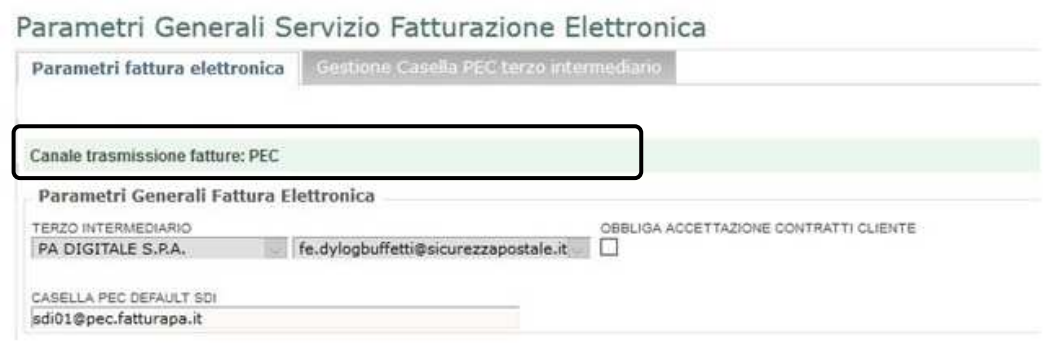

In tal caso occorre ricordarsi di registrare, o farsi registrare nel caso in cui sia stato delegato un professionista, l'indirizzo telematico dove si desiderano ricevere le fatture, nell'area riservata del portale **Fatture e Corrispettivi**.

Integrazione gestionali Dylog/Buffetti characteristic pagina and pagina 22

#### Azienda Digitale Attivazione e flusso operativo

#### Il portale **Fatture e Corrispettivi** dell'Agenzia dell'Entrate è raggiungibile al seguente link: https://ivaservizi.agenziaentrate.gov.it/portale/

A login eseguito occorre selezionare la voce **Registrazione dell'indirizzo telematico…**

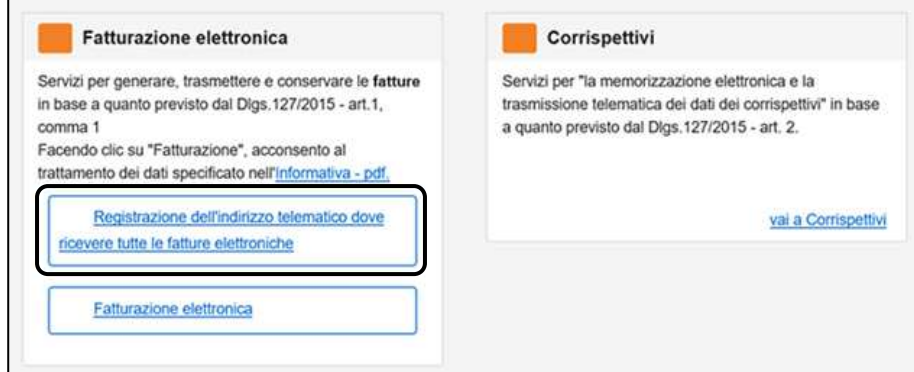

A questo punto in corrispondenza dell'opzione **PEC** inserire il seguente indirizzo:

# **fe.dylogbuffetti@sicurezzapostale.it**

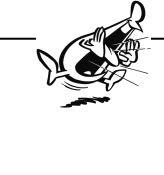

#### **Attenzione!**

Questo indirizzo PEC deve essere utilizzato esclusivamente ai fini dello scambio fatture. La casella non è quindi preposta, né presidiata per comunicazioni di tipo diverso rispetto a quello puramente tecnico di relazione con SDI.

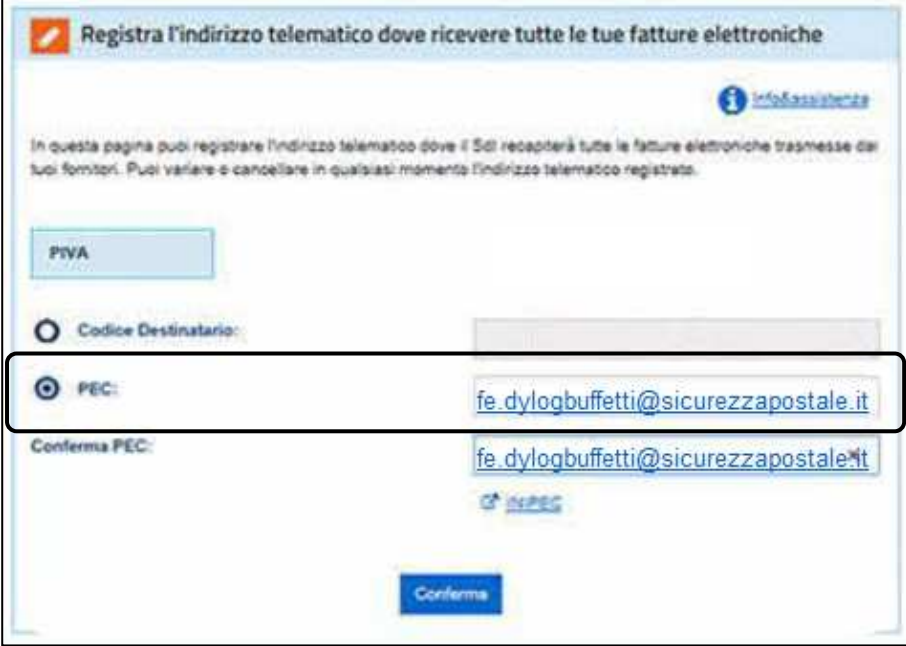

Nel caso in cui l'indirizzo telematico venga richiesto dai propri fornitori, occorre ricordarsi di comunicare:

- il codice destinatario: **0000000**
- l'indirizzo PEC: **fe.dylogbuffetti@sicurezzapostale.it**.

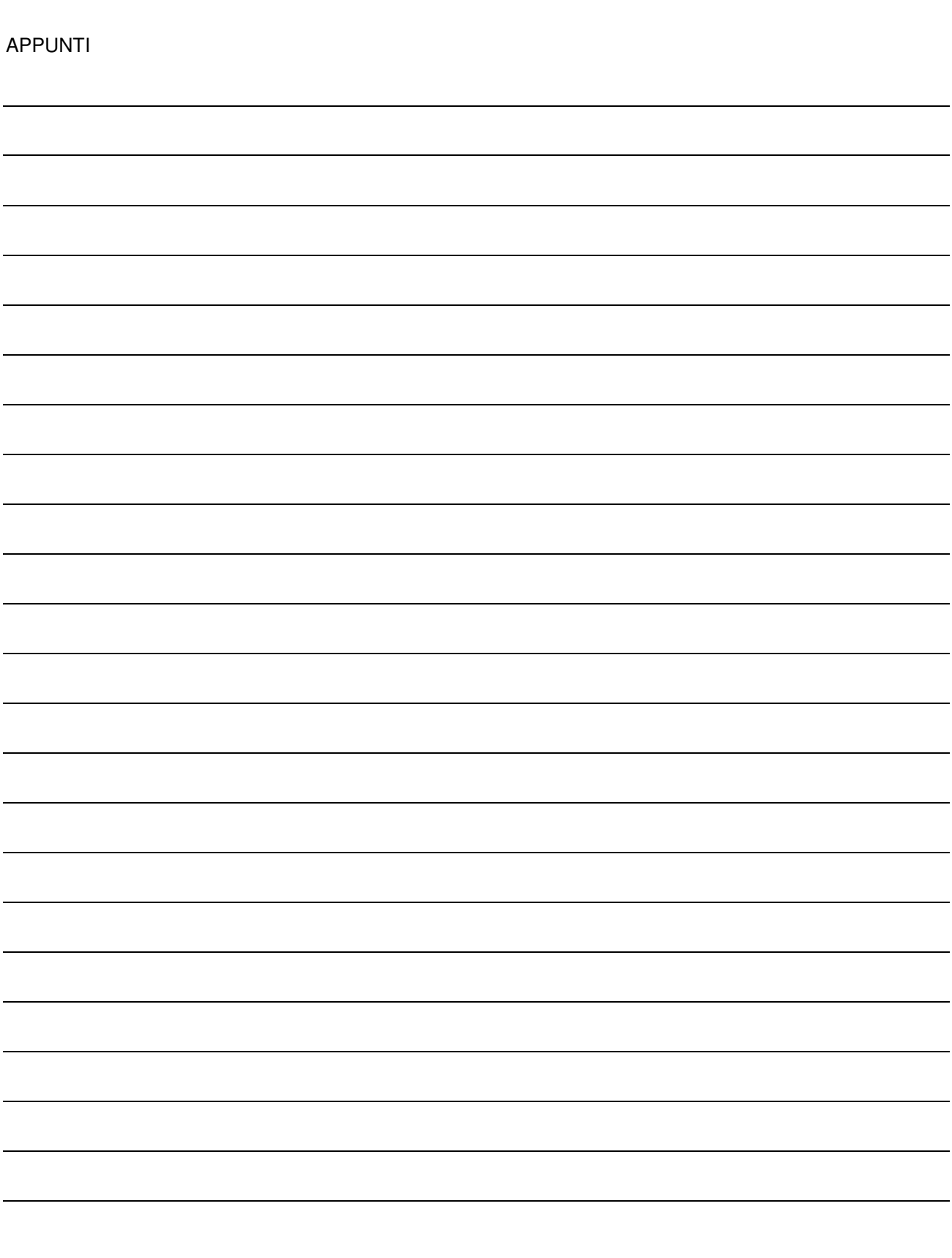

I marchi citati sono registrati dai rispettivi proprietari. 0419AZDI